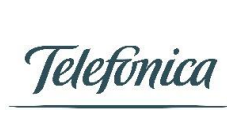

Página: 1 / 30

Data: 14/10/2018 – v1.00

Manual de Instalação do Repetidor Smart Wi-Fi **Victor Rosa – Qualidade Fibra**

## **Instalação do MITRASTAR HGW-500SN2A4-Qv3**

# Sumário

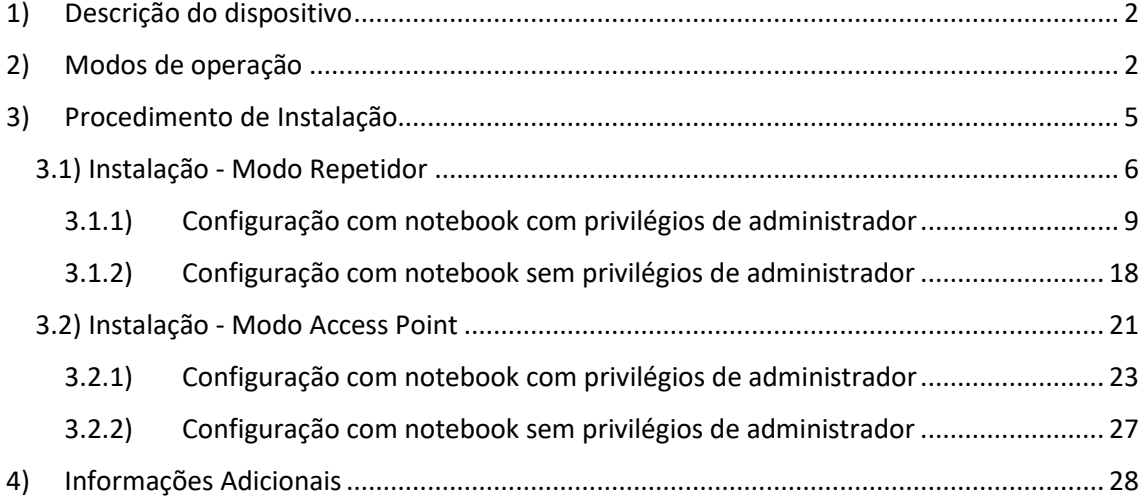

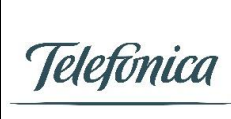

Página: 2 / 30

Data: 14/10/2018 – v1.00

## <span id="page-1-0"></span>1) Descrição do dispositivo

Fornecedor: Mitrastar/FLEX IMP. EXP. IND. E COM. DE MAQ. E MOT. LTDA

Modelo: HGW-500SN2A4-Qv3

Firmware mínimo\*: GL\_s00.00\_g006\_100WZA0b9

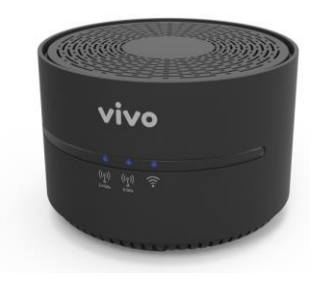

\*= O valor atualizado deste campo deve ser consultado sempre no endereço http://10.243.47.73/dispositivo/ através da rede corporativa.

### <span id="page-1-1"></span>2) Modos de operação

O Repetidor Smart Wi-Fi possui 2 modos de operação: "Repetidor" (Rep) ou "Access Point" (Cable Eth). No modo Repetidor, o dispositivo se conecta ao HGU através da rede 5 GHz do HGU e retransmite a internet em 2.4 GHz e 5.0 GHz a partir de si. No modo Access Point, o dispositivo precisa se conectar ao HGU através de um cabo Ethernet (Cat. 5e ou superior) e emite redes Wi-Fi (5.0 GHz e 2.4 GHz) completamente independentes daquelas do HGU que o alimenta, conforme figuras abaixo.

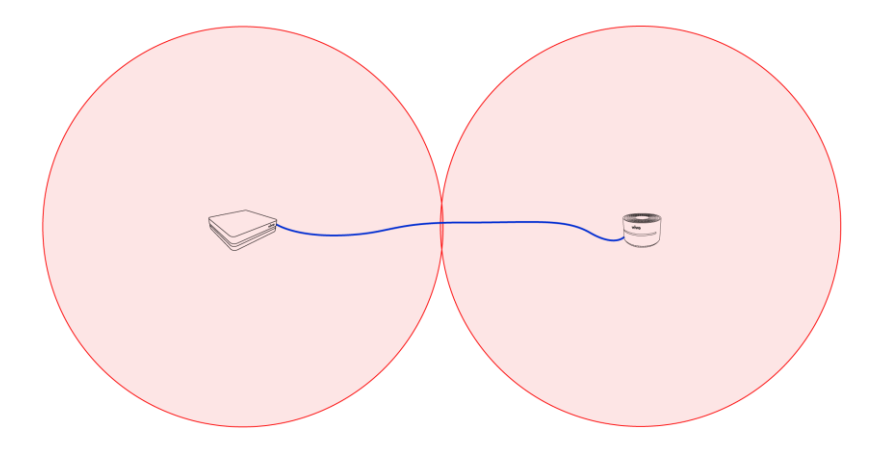

Figura 1 - Cobertura Wi-Fi no Access Point

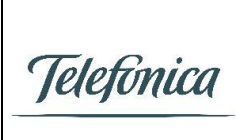

Página: 3 / 30

Data: 14/10/2018 – v1.00

Manual de Instalação do Repetidor Smart Wi-Fi **Victor Rosa – Qualidade Fibra**

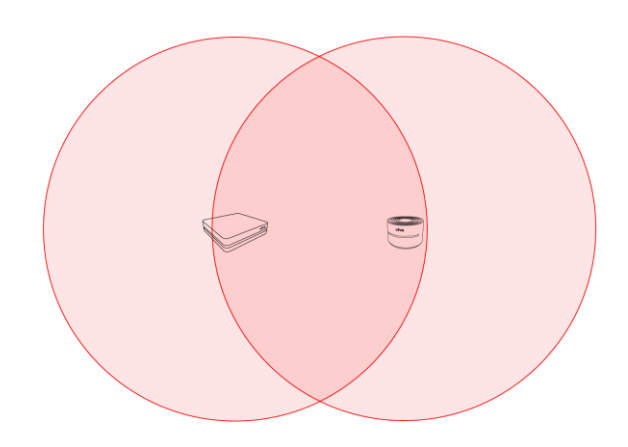

Figura 2 - Cobertura Wi-Fi no Modo Repetidor

Além de alterar a forma como o repetidor se comunica com o HGU e com a Internet, o modo de funcionamento escolhido traz uma série de vantagens e desvantagens e a escolha de qual modo usar dependerá muito do caso de cada cliente. A tabela a seguir apresenta uma série de características para tomada de decisão.

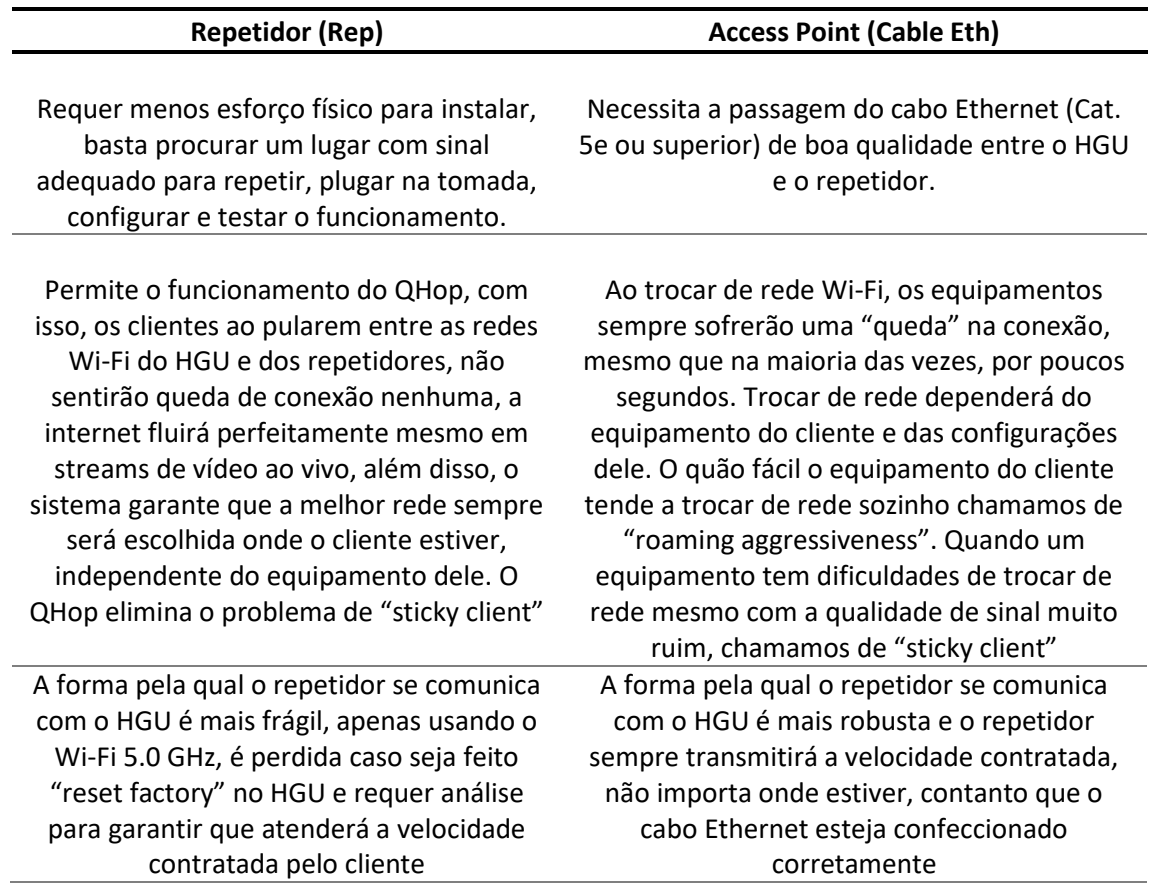

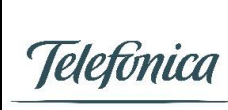

#### **MITRASTAR HGW-500SN2A4-Qv3**

Página: 4 / 30

Data: 14/10/2018 – v1.00

Manual de Instalação do Repetidor Smart Wi-Fi **Victor Rosa – Qualidade Fibra**

Fornece uma porta Ethernet extra para qualquer uso no local que estiver cada repetidor (Computador, Switch, Set-Top-Box, etc.)

Necessita receber um bom sinal do HGU para retransmitir, com isso, precisa estar na área de cobertura do HGU e terá sobreposição entre sua área de cobertura e a do HGU. Gasta, aproximadamente, o dobro de equipamentos do que seria gasto no modo Access Point, gerando gastos para a empresa, pontos de falha e necessidade de mais tomadas elétricas no cliente

Toda sua área de cobertura pode ser usada efetivamente, sem sobreposição com o HGU ou outros repetidores. Gasta, aproximadamente, metade da quantidade de repetidores que seria gasta no modo Repetidor, gerando menos gastos para a empresa, menos pontos de falha e menos

necessidade de tomadas elétricas no cliente.

Cada repetidor gasta uma porta Ethernet do HGU ou Switch

Recomendado para locais em que o cliente tem o costume de andar pelos ambientes vendo streaming de vídeo, a área para cobrir com o repetidor não é muito grande nem muito distante da área já coberta, que existe necessidade de uma porta Ethernet (para Set-top-box, PC, etc.) sem possibilidade de cabeamento UTP ou não existam portas Ethernet disponíveis no HGU/switch

Recomendado para locais relativamente distantes do HGU (como uma edícula ou churrasqueira), ambientes muito grandes que exigiriam muitos repetidores no modo Repetidor ou locais com forte interferência nas faixas de 5.0 GHz

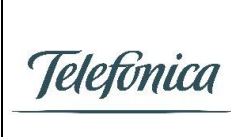

Página: 5 / 30

Data: 14/10/2018 – v1.00

#### <span id="page-4-0"></span>3) Procedimento de Instalação

• Garanta que o equipamento do cliente é um HGU e está na sua versão de firmware mais recente. A validação da versão de firmware pode ser realizada através do menu "Sobre o dispositivo" no endereço 192.168.15.1 e comparada com o listado na rede corporativa em http://10.243.47.73/dispositivo/.

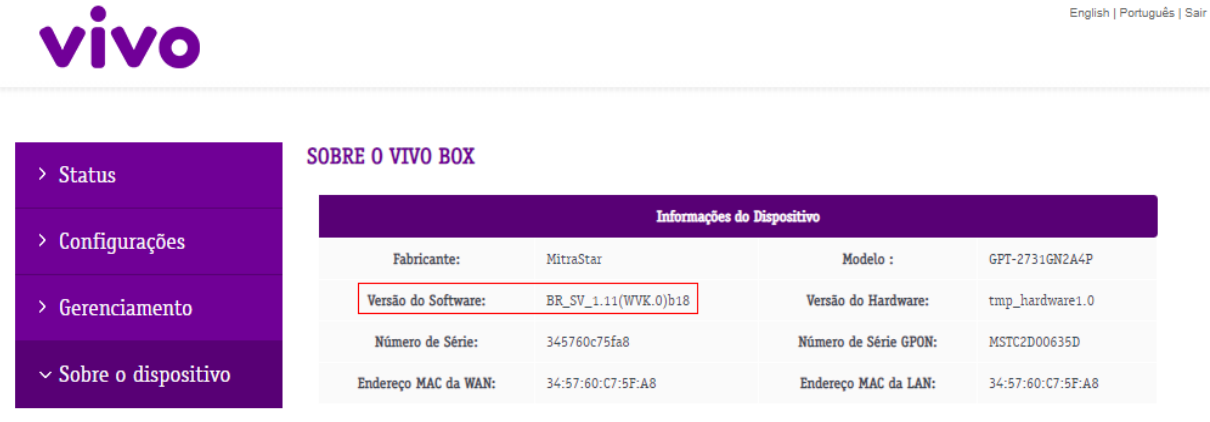

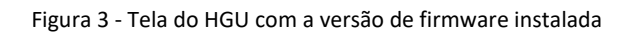

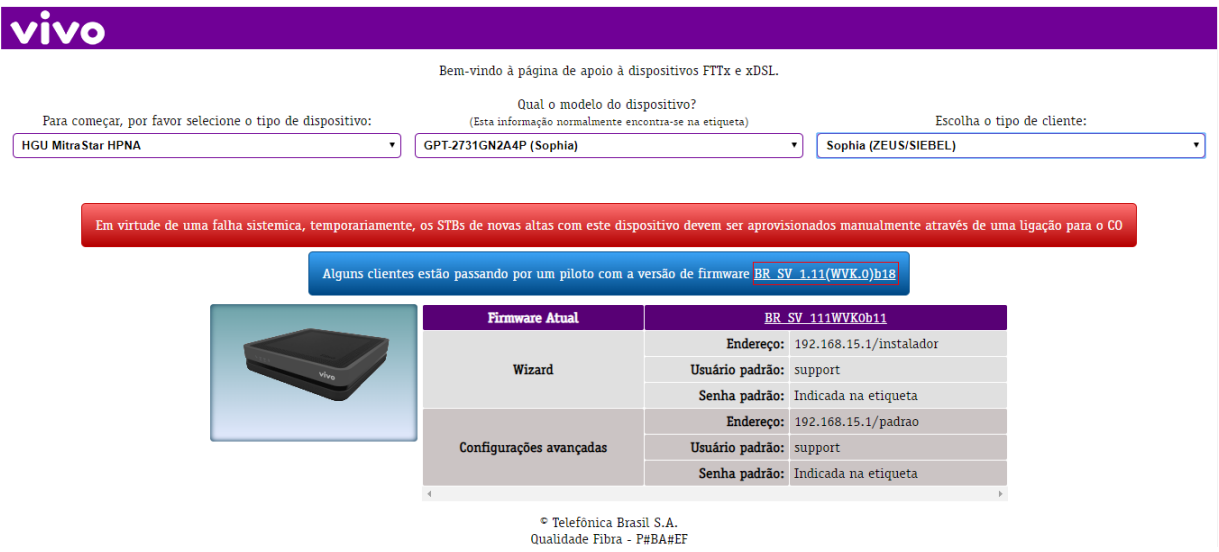

Figura 4 - Tela do portal Dispositivos com a versão atual

• Garanta que o QHop e o Zero Re-entry estão ativos no HGU. Isso pode ser feito nas configurações avançadas do Wi-Fi 5.0 GHz no endereço 192.168.15.1/padrao. Estas configurações vêm habilitadas padrão, caso não seja possível confirmar que estejam

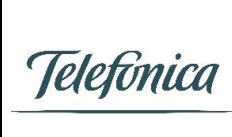

Página: 6 / 30

Data: 14/10/2018 – v1.00

ativas, proceda com um reset do HGU através do botão reset localizado na parte traseira do equipamento.

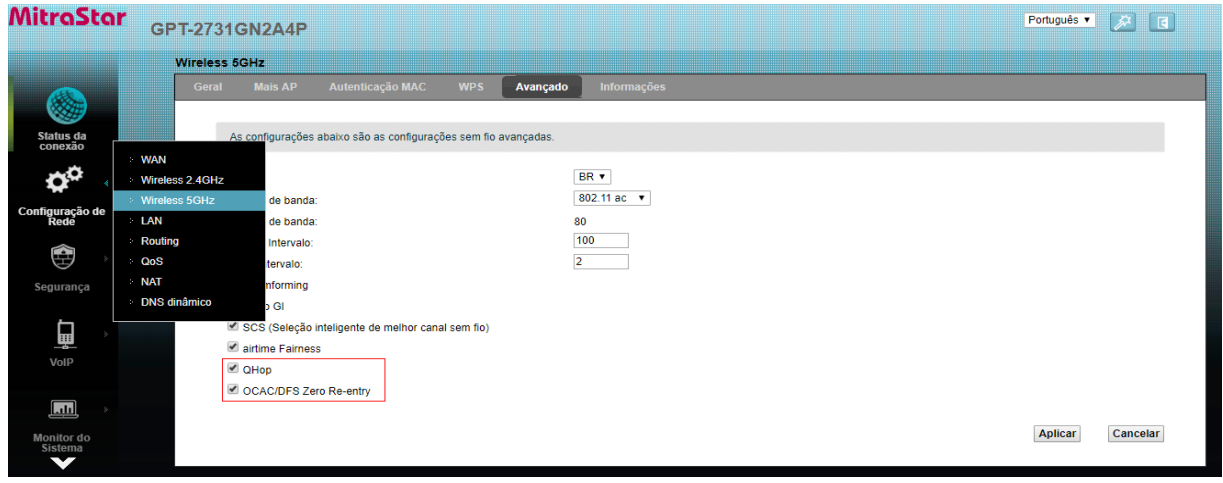

Figura 5 - Exemplo de tela para verificação das configurações

• Decida o modo de operação que será utilizado neste cliente específico conforme características apresentadas na seçã[o 2\)](#page-1-1) e siga os próximos passos de acordo com o modo escolhido.

#### <span id="page-5-0"></span>3.1) Instalação - Modo Repetidor

• Na parte inferior do repetidor Smart Wi-Fi, através da chave seletora, escolha a opção "Rep" deslizando a chave para a direita.

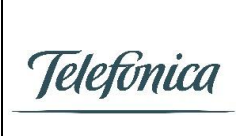

Página: 7 / 30

Data: 14/10/2018 – v1.00

Manual de Instalação do Repetidor Smart Wi-Fi **Victor Rosa – Qualidade Fibra**

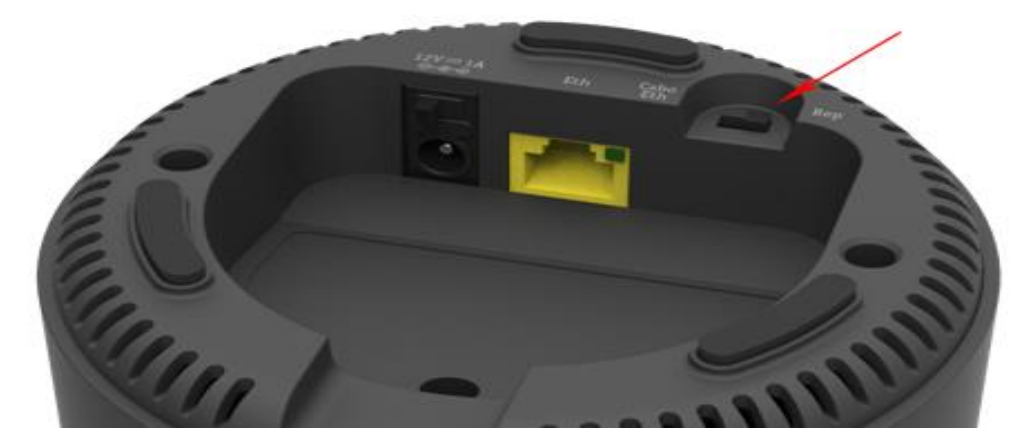

Figura 6 - Seleção do Modo Repetidor no equipamento

• Ainda na parte inferior do equipamento, próximo ao plugue de energia, coloque a chave seletora na posição "ON" ao deslizá-la para a esquerda.

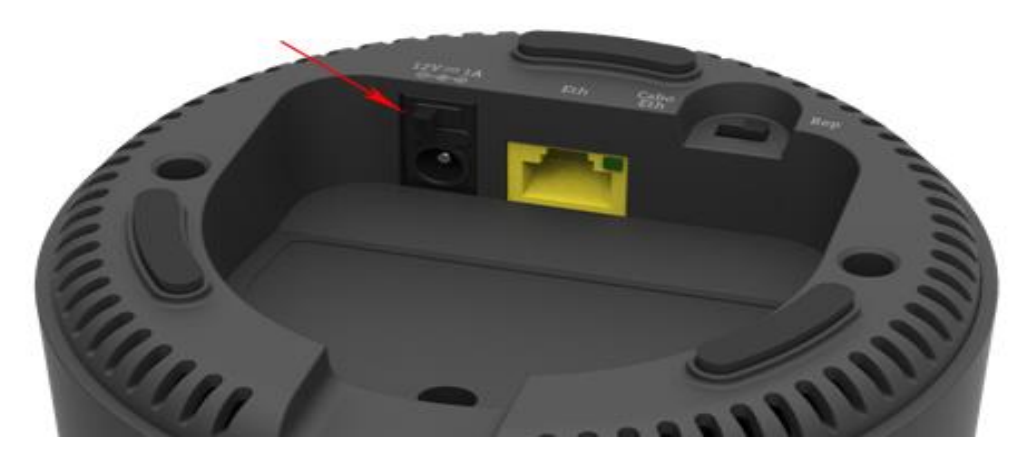

Figura 7 - Seleção de chave para ligar o equipamento

- Insira a fonte fornecida junto com o repetidor numa tomada próxima ao HGU e então plugue-a no repetidor para realizar a etapa de configuração do Repetidor Smart Wi-Fi.
- Após ligar o repetidor, uma luz verde ascenderá na sua linha de status. Após cerca de 60 segundos essa luz mudará de cor ou se apagará. Assim que isso acontecer, resete o equipamento no botão reset localizado na parte traseira, segurando por 15 segundos ou até a luz verde voltar a aparecer. O equipamento sempre deve ser resetado ao ser instalado, substituído de cliente ou trocado de modo.

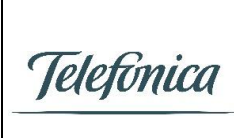

#### **MITRASTAR HGW-500SN2A4-Qv3**

Página: 8 / 30

Data: 14/10/2018 – v1.00

Manual de Instalação do Repetidor Smart Wi-Fi **Victor Rosa – Qualidade Fibra**

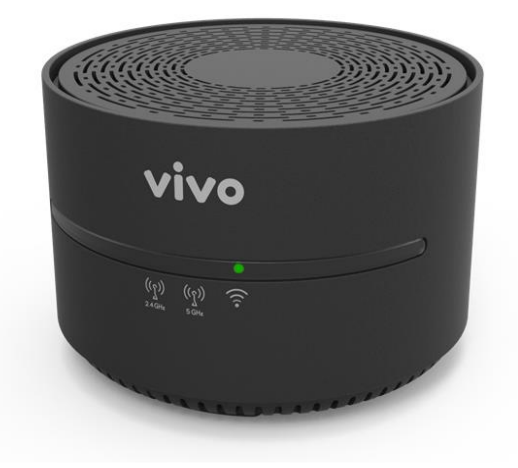

Figura 8 - Equipamento em estado de inicialização

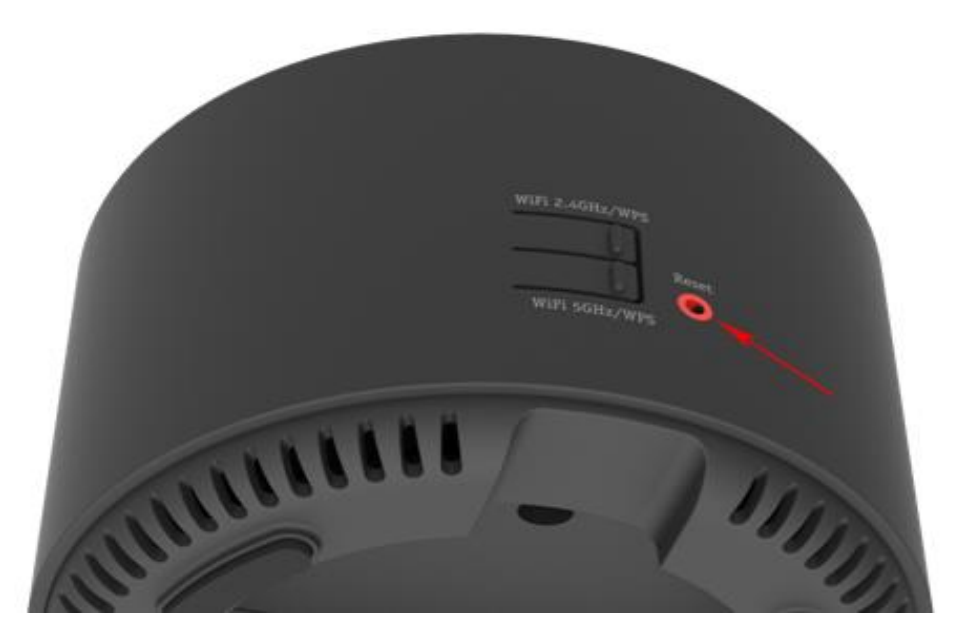

Figura 9 - Localização do botão de reset

• Após reset, um novo ciclo de inicialização ocorrerá, com a luz verde ascendendo na sua linha de status, mudando de cor ou se apagando após 60 segundos. Assim que isso acontecer, o equipamento poderá ser acessado para configuração de duas formas diferentes dependendo da disponibilidade de equipamentos do instalador.

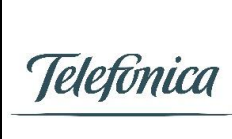

Página: 9 / 30

Data: 14/10/2018 – v1.00

#### <span id="page-8-0"></span>3.1.1) Configuração com notebook com privilégios de administrador

Neste tipo de configuração o notebook deve ser conectado ao Repetidor com um cabo Ethernet.

- a) Plugue um cabo ethernet Cat. 5e ou superior entre o repetidor e o notebook.
- b) Aperte as teclas "WIN" e "R" simultaneamente.

|    | $\mathbf{H}$ | #                       | \$<br>3 | %<br>4       | 8<br>5 | 6 |
|----|--------------|-------------------------|---------|--------------|--------|---|
|    | W            | e                       | r       | t            |        | u |
| a  | s            | d                       |         | g            | h      | Ĥ |
|    | Z            | $\overline{\mathsf{x}}$ | c       | $\mathsf{V}$ | b      | n |
| rl | œ            | Alt                     |         |              |        |   |

Figura 10 – Acesso ao menu "Executar"

c) Na janela que apareceu, digite "control" e aperte "OK".

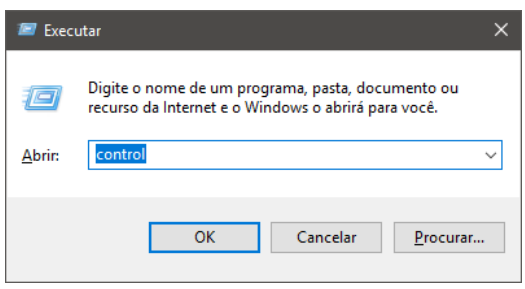

Figura 11 – Menu "Executar"

d) O Painel de Controle aparecerá. Clique em "Rede e Internet", em seguida em "Central de Rede e Compartilhamento". Para configurar sua conexão ao repetidor, clique em "Ethernet".

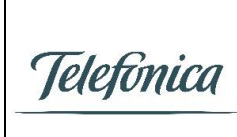

#### **MITRASTAR HGW-500SN2A4-Qv3**

Página: 10 / 30

Data: 14/10/2018 – v1.00

Manual de Instalação do Repetidor Smart Wi-Fi **Victor Rosa – Qualidade Fibra**

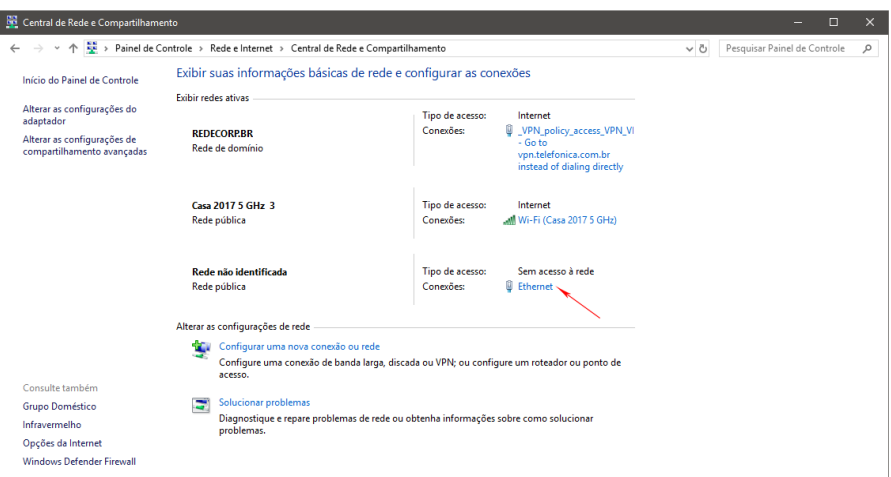

Figura 12 – Painel de Controle

e) Na janela que surgiu, clique em "Propriedades". Pode surgir uma tela pedindo autorização do administrador, após o clique, aprove.

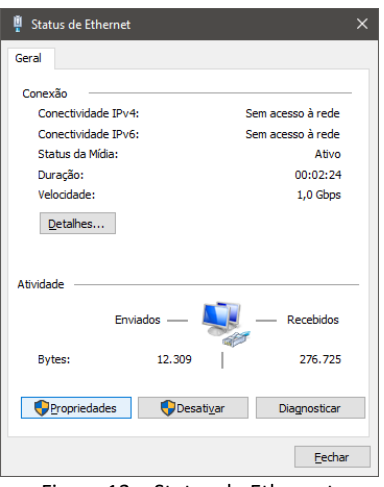

Figura 13 – Status de Ethernet

f) Na próxima janela, selecione "Protocolo IP Versão 4 (TCP/IPv4)" e então clique em "Propriedades".

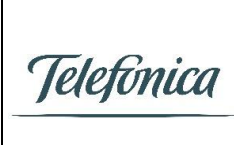

#### **MITRASTAR HGW-500SN2A4-Qv3**

Página: 11 / 30

Data: 14/10/2018 – v1.00

Manual de Instalação do Repetidor Smart Wi-Fi **Victor Rosa – Qualidade Fibra**

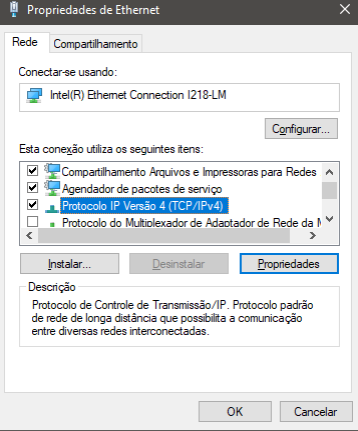

Figura 14 – TCP/IPv4

g) Configure a janela com os seguintes parâmetros:

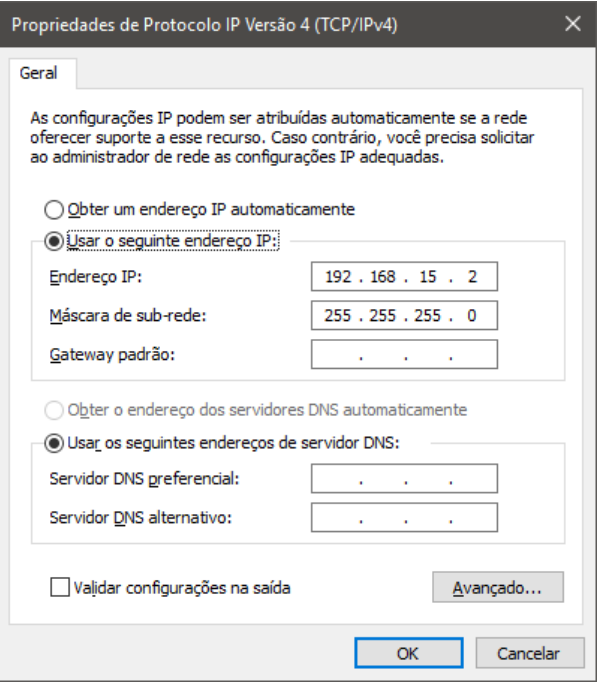

Figura 15 – Configuração do IP na placa de rede

h) Aperte "OK" e em seguida feche sucessivamente as janelas que aparecerão. Após isso, vá no navegador de internet de sua preferência e acesse o site 192.168.15.190. Lá, aparecerá a página de configuração do repetidor.

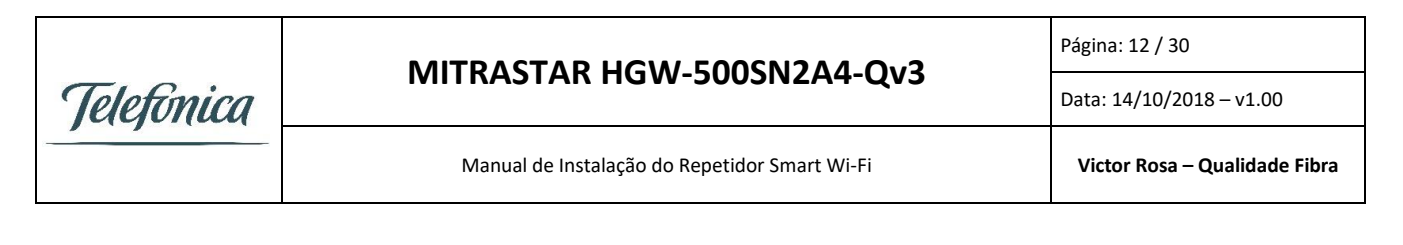

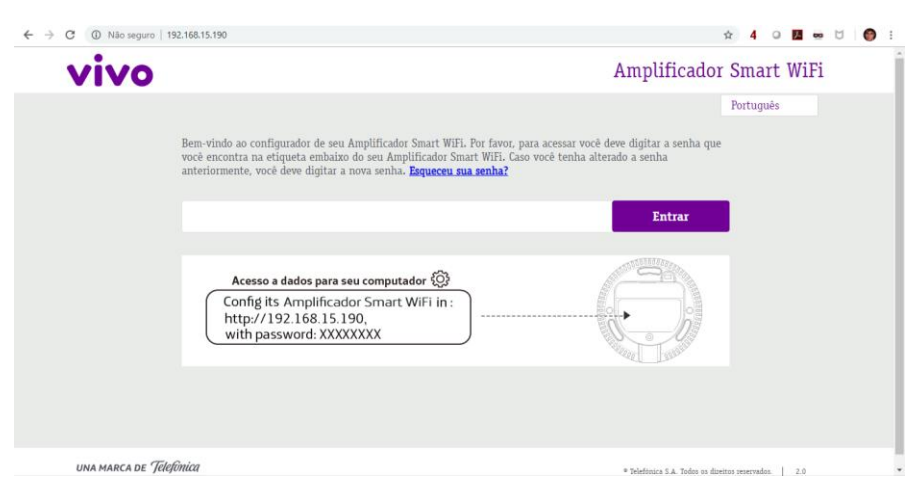

Figura 16 – IP de acesso ao dispositivo

i) Para logar na página de configurações do repetidor, utilize a senha que está impressa na etiqueta colada em baixo do repetidor.

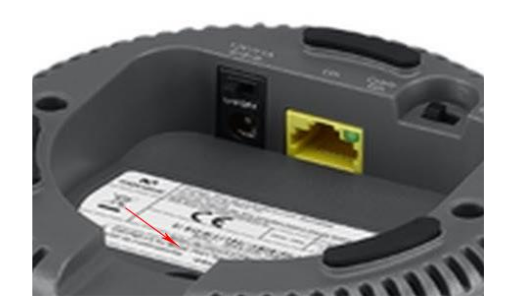

Figura 17 - Localização da senha de acesso ao repetidor

j) Após logar, clique no botão "Conectar a rede WiFi Plus".

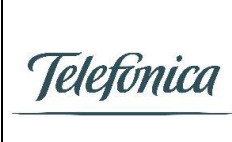

#### **MITRASTAR HGW-500SN2A4-Qv3**

Página: 13 / 30

Data: 14/10/2018 – v1.00

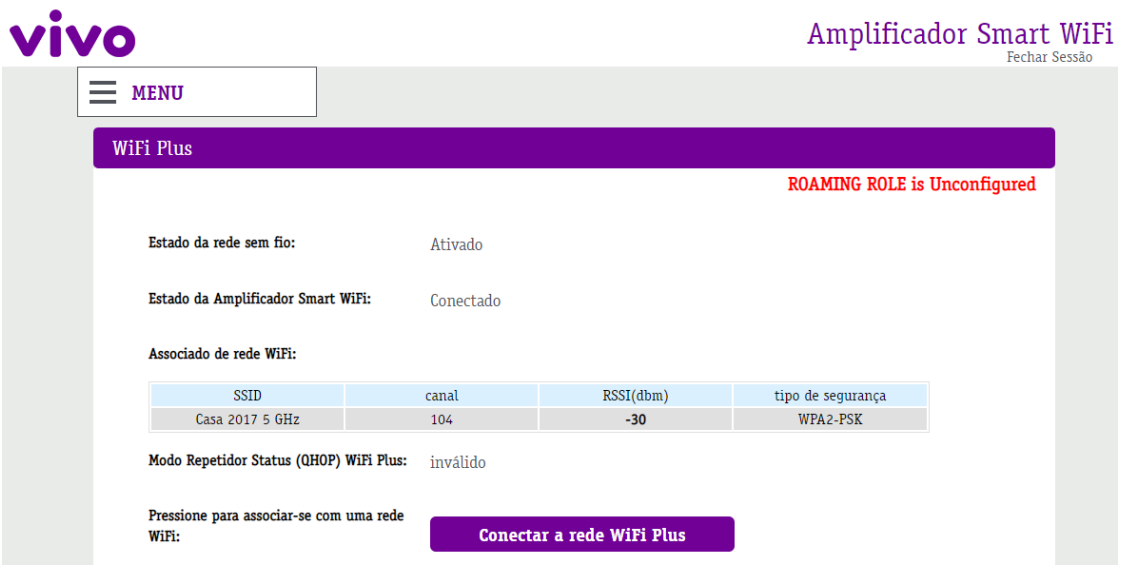

Figura 18 - Tela inicial de configuração do repetidor

k) Na tela de escolha de rede, clique na rede "5.0 GHz" que deseja repetir, digite a senha do Wi-Fi dessa rede e confirme. Caso já existam outros repetidores em funcionamento no ambiente, a mesma rede poderá aparecer múltiplas vezes, selecione aquela com maior RSSI, que corresponde ao HGU. Não se esqueça que os números de RSSI são negativos, assim, -30 é maior e melhor que -70. Evite ao máximo repetir o sinal de outros repetidores, apesar de funcionar e poder ser usado, caso não exista uma alternativa, haverá degradação no desempenho e maior chance de falhas.

Neste passo é importante alertar o cliente que caso ele ou um reset do HGU mudem o nome ou senha de sua rede Wi-Fi, haverá a perda de conexão do repetidor com a internet e será necessário reconfigurá-lo.

Nota: O RSSI de funcionamento do repetidor deve estar entre **-48 e -70 dBm.**

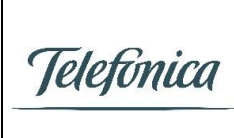

Página: 14 / 30

Data: 14/10/2018 – v1.00

Manual de Instalação do Repetidor Smart Wi-Fi **Victor Rosa – Qualidade Fibra**

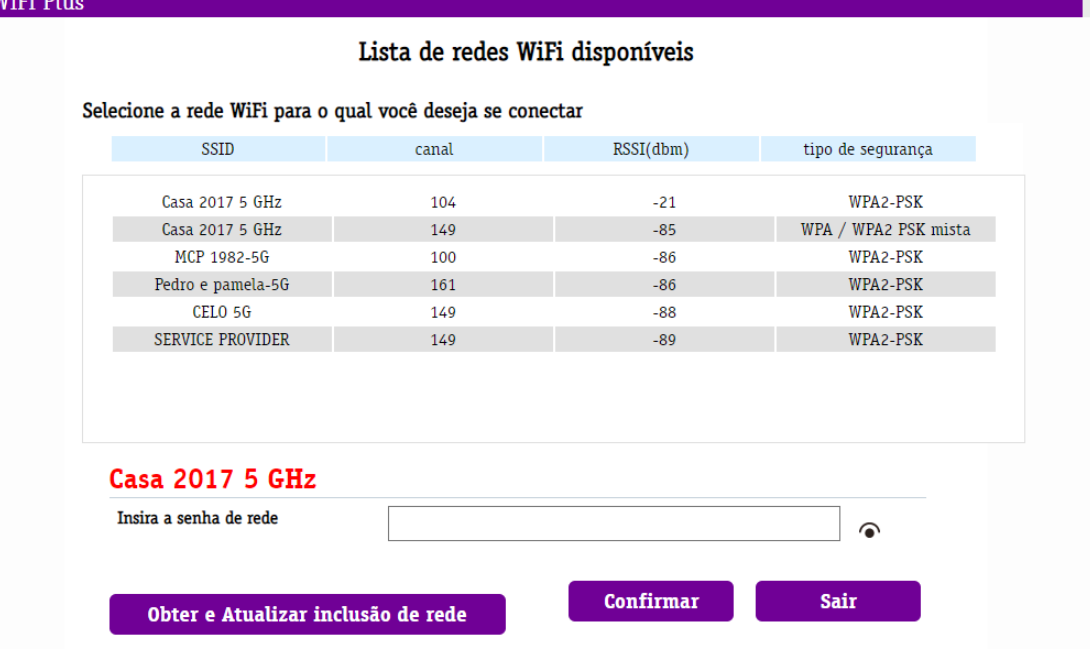

Figura 19 - Tela de configuração da rede 5.0 GHz

- l) Após a configuração da rede 5 GHz o IP do repetidor pode ter modificado, caso isto aconteça, vá até o item 3.1.2-f para levantar o novo IP do repetidor através do HGU.
- m) Após configurar a rede 5 GHz, vá até o Menu do repetidor no canto superior esquerdo da página e clique em "WiFi", onde abrirá a tela de configuração do Wi-Fi 2.4 GHz. Preencha manualmente o nome da rede e a senha do Wi-Fi 2.4 GHz emitido pelo repetidor. Na grande maioria dos casos, utilize o mesmo nome de rede 2.4 GHz e senha usados no HGU. Após terminar a configuração, clique em "Aplicar Alterações".

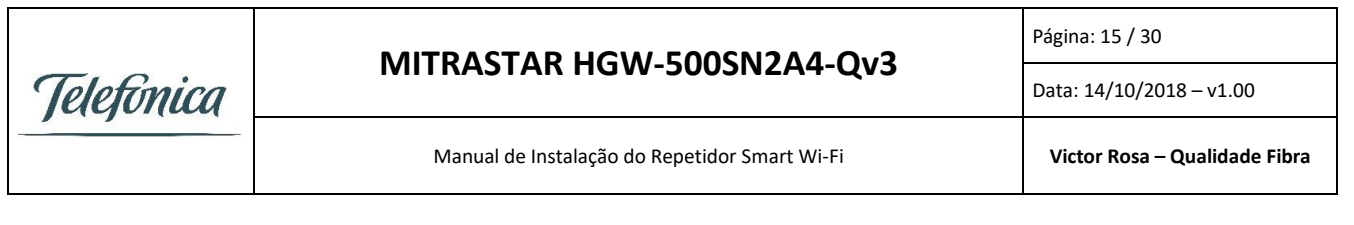

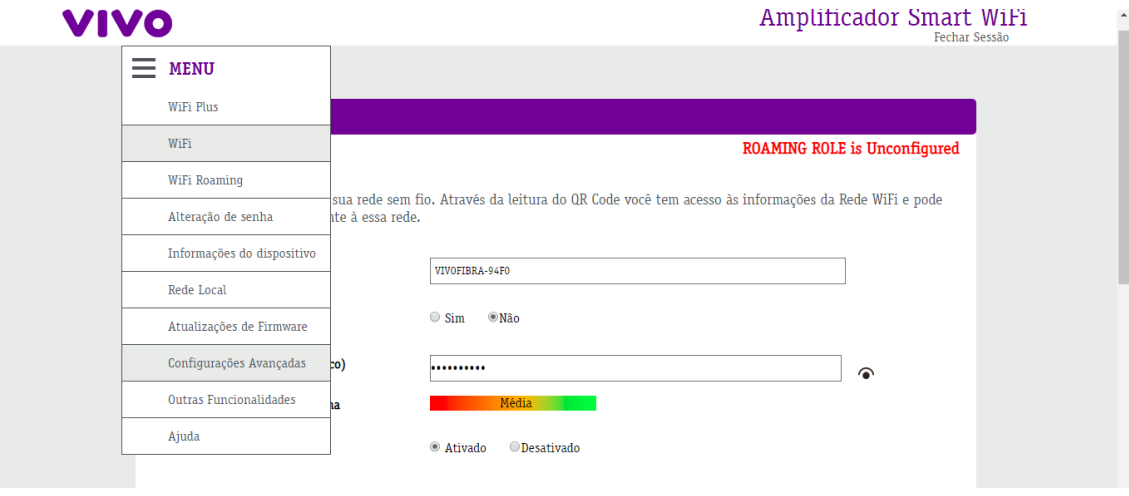

Figura 20 - Tela de configuração da rede 2.4 GHz

n) Novamente no menu do canto superior esquerdo, vá até a tela "Atualizações de Firmware" e clique no botão "Atualização de Firmware". O repetidor se comunicará com os servidores da Telefônica e tentará baixar a versão de firmware mais recente, caso ela já não esteja instalada. Em caso de necessidade de atualização, aguarde o término do processo.

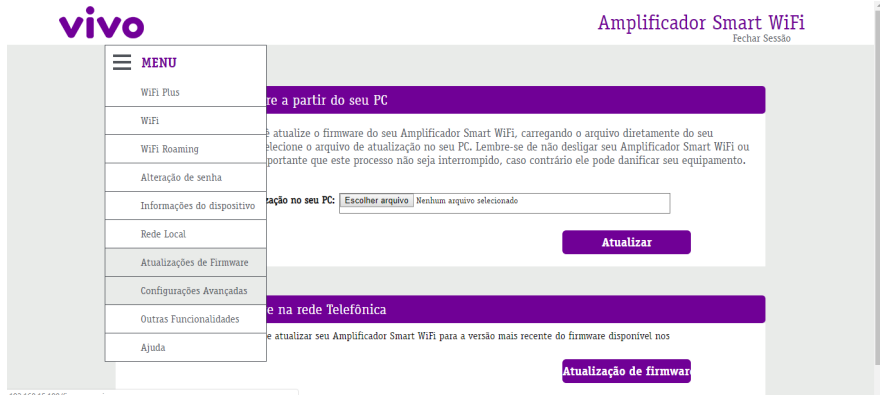

Figura 21 - Tela de atualização do firmware

o) Chegou a hora de escolher o **local onde ficará o repetidor**. Caso exista algum equipamento com Wi-Fi 5.0 GHz disponível, conecte na rede 5.0 GHz do HGU e utilize testes de velocidade para se guiar. O local onde ficará o repetidor deve possuir uma tomada disponível e um móvel plano (ele não pode ser fixado ou colado em paredes). Após a definição de um local com essas características, leve o repetidor para o local

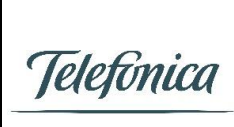

Página: 16 / 30

Data: 14/10/2018 – v1.00

escolhido, ligue na tomada e espere pelas 3 luzes azuis fixas. Caso elas não surjam após 5 minutos, o local é inválido e outro local deve ser escolhido.

Caso não exista dispositivo com 5.0 GHz disponível, utilize o próprio repetidor para se guiar, leve ele para os locais que acredita serem promissores e ligue na tomada, se após 5 minutos não aparecerem as 3 luzes azuis fixas, o local não é adequado para repetição e um novo deve ser testado. Lembre-se que o local correto para o repetidor não é no meio do local sem sinal e sim em um local que ainda tenha um pouco de sinal 5.0 GHz e, ao repeti-lo, o sinal chegará no local sem nenhum sinal do HGU.

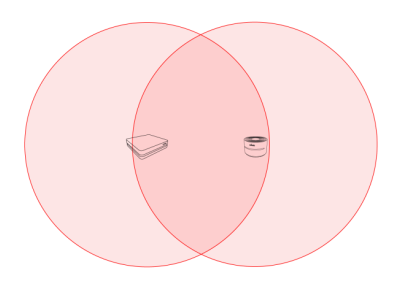

Figura 22 - Cobertura Wi-Fi no Modo Repetidor

p) Após a presença das 3 luzes azuis, temos uma repetição de sinal ocorrendo. Devemos agora verificar se essa repetição atende os parâmetros de qualidade da Vivo. Caso algum Set-top-box seja conectado no repetidor, faça a conexão e sintonize no canal Globo HD ou a afiliada local da Globo e mantenha assim. Então, faça o teste de conexão conectando via cabo Ethernet ou rede 5.0 GHz ao lado do repetidor (desabilite e reabilite do Wi-Fi do aparelho de teste antes de testar). A velocidade deve atingir o contratado pelo cliente, se não atingir, escolha um novo local para o repetidor.

Caso o requisito de velocidade não seja atendido, ou seja, acesse novamente a tela de configurações do repetidor e verifique os parâmetros "RSSI" e "Modo Repetidor Status (QHOP) WiFi Plus". O RSSI deve estar entre **-48 e -70 dBm** e o **QHop deve estar em "Ativado"**. Caso estas condições não sejam atendidas, o local é inválido e um novo local deve ser escolhido. Inclua uma foto desta tela com os parâmetros corretos no Zeus para baixar a ordem.

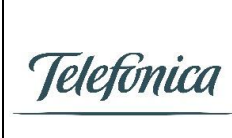

Página: 17 / 30

Data: 14/10/2018 – v1.00

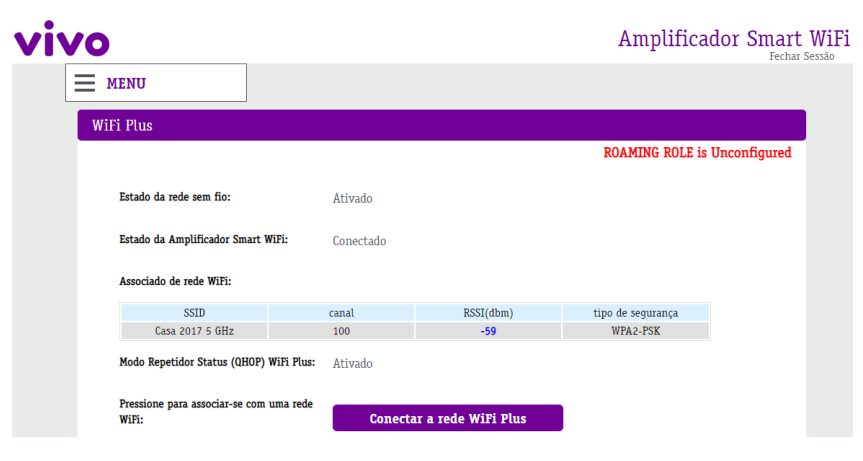

Figura 23 - Exemplo de configuração aprovada nos parâmetros de qualidade da VIVO.

q) O processo de instalação do repetidor está concluído, lembre-se de passar os cabos (energia e Ethernet, caso aplicável) que estão ligados ao repetidor pelo rebaixo para evitar que o repetidor fique solto. Caso seja necessário mais um repetidor, proceda com sua instalação. Caso a instalação esteja finalizada, demonstre o funcionamento para o cliente e a qualidade do Wi-Fi. Comunique ao cliente que, caso troque o usuário ou a senha da rede Wi-Fi, o repetidor deixará de funcionar e, além disso, caso parte da sua casa fique sem sinal, pode ser que alguém tenha desligado o repetidor ou ele precise ser reiniciado. O mesmo é válido para eventuais PCs ou Set-top-boxes conectados ao(s) repetidor(es).

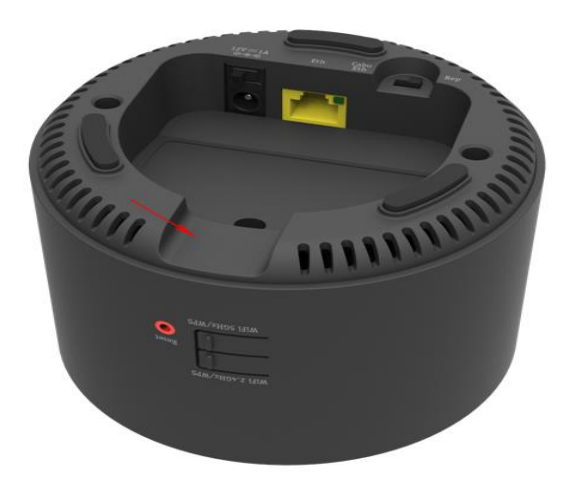

Figura 24 - Detalhe do túnel (rebaixo) para passagem de cabos do repetidor

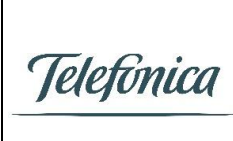

Página: 18 / 30

Data: 14/10/2018 – v1.00

#### <span id="page-17-0"></span>3.1.2) Configuração com notebook sem privilégios de administrador

Neste tipo de configuração o notebook deve ser conectado ao HGU com um cabo Ethernet.

a) Acesse o HGU através do endereço 192.168.15.1 e vá até a página de configuração do Wi-Fi 5 GHz, clique em "Configurações" e depois "Rede Wi-Fi 5 GHz". Confirme que o WPS está habilitado e, caso não esteja, o habilite e salve a configuração.

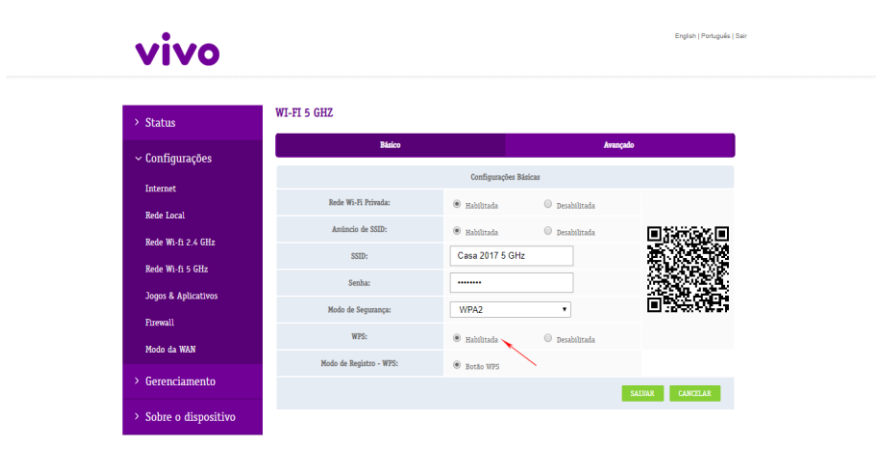

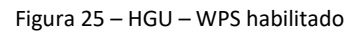

b) Na traseira do HGU, clique no botão WPS 5.0 GHz por 5 segundos.

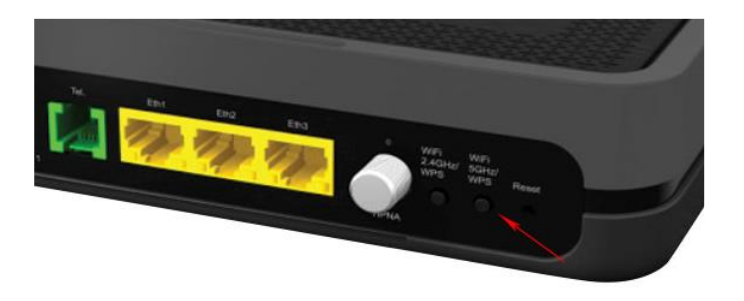

Figura 26 – HGU – Botão WPS 5GHz

c) A luz frontal do "5 GHz" do HGU deve começar a piscar. Caso ela simplesmente se apague, significa que você pressionou o botão WPS por tempo demais e desabilitou a rede 5 GHz. Para reabilitá-la, pressione o botão novamente por 15 segundos. Caso a luz permaneça acesa continuamente, tente novamente apertando o botão por mais tempo ou cheque novamente que o WPS está ativo na interface do HGU.

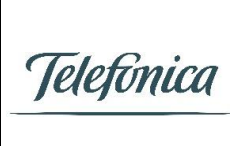

Página: 19 / 30

Data: 14/10/2018 – v1.00

Manual de Instalação do Repetidor Smart Wi-Fi **Victor Rosa – Qualidade Fibra**

d) Com a luz piscando no HGU, aperte o botão "WiFI 5GHz/WPS" no repetidor por 15 segundos ou até a luz "5 GHz" do repetidor se apagar. Com a luz apagada, aguarde 5 segundos e aperte novamente o botão "WiFI 5GHz/WPS" no repetidor até que ele volte com a luz "5 GHz" piscando.

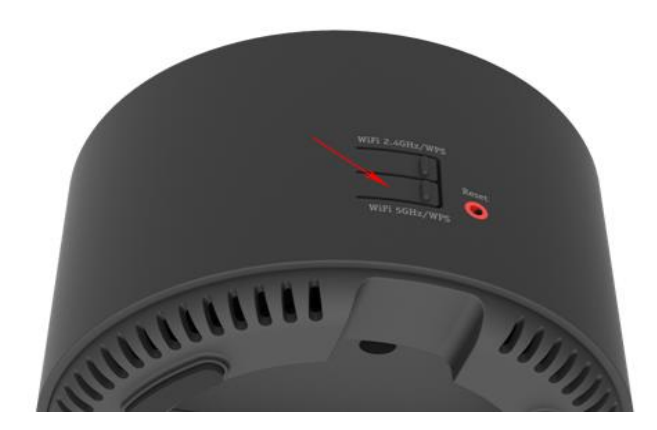

Figura 27 – Repetidor – Botão WPS 5GHz

e) Quando o repetidor exibir 3 luzes azuis fixas, significará que o dispositivo está conectado ao HGU.

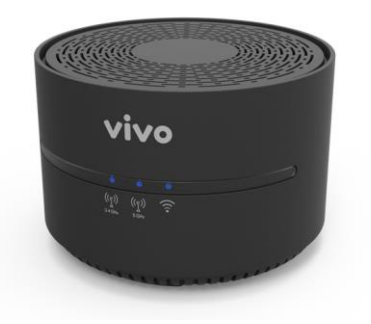

Figura 28 – Tres luzes azuis acesas

f) Acesse novamente o HGU através do endereço 192.168.15.1 e clique na tela "status", então clique no botão "Detalhes" na linha do Wi-Fi 5 GHz.

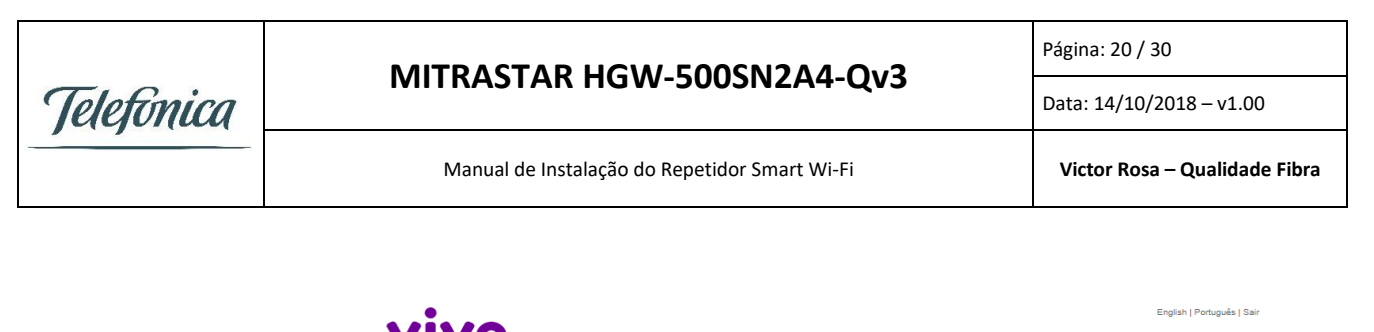

| $\sim$ Status                            | (約)<br><b>GPON</b>                       | Link:<br>Potência Rx:<br><b>O</b> Potência Tx:<br>$\bullet$<br>$\bullet$<br>$-20.92$ dBm<br>2.89 dBm<br>Conectado       |          |
|------------------------------------------|------------------------------------------|----------------------------------------------------------------------------------------------------|----------|
| > Configurações                          | 仓<br><b>Internet</b>                     | PPP:<br>$\bullet$<br>Conectado                                                                                          | Detalhes |
| > Gerenciamento<br>> Sobre o dispositivo | $\left(\binom{n}{2}\right)$ WI-FI 2.4GHZ | SSID: Casa 2017<br>Visivel                                                                                              | Detalhes |
|                                          | $\left(\binom{n}{2}\right)$ WI-FI 5GHZ   | SSID: Casa 2017 5 GHz<br>Visivel                                                                                        | Detalhes |
|                                          | ఊ<br><b>Rede Local</b>                   | LAN 1:<br><b>LAN 2:</b><br><b>LAN 3:</b><br>HPNA:<br>$\bullet$<br>$\bullet$<br>192 168 15 243<br>iPhone<br>Desconectado | Detalhes |
|                                          | $\Box$ TV                                | Disponível<br>۰                                                                                                    | Detalhes |
|                                          | $\mathbb{Q}^2$<br>Telefone               | Telefone:<br>Rede:<br>Indisponivel<br>Não Registrado                                                                    |          |

Figura 29 – Detalhes – 5 GHz

g) O repetidor aparecerá na lista com o nome "VB Mitrastar" e apresentará seu IP. O IP tenderá a ser 192.168.15.190 mas, caso este IP não esteja disponível (por outro repetidor o estar utilizando, por exemplo), o repetidor poderá pegar outros IPs.

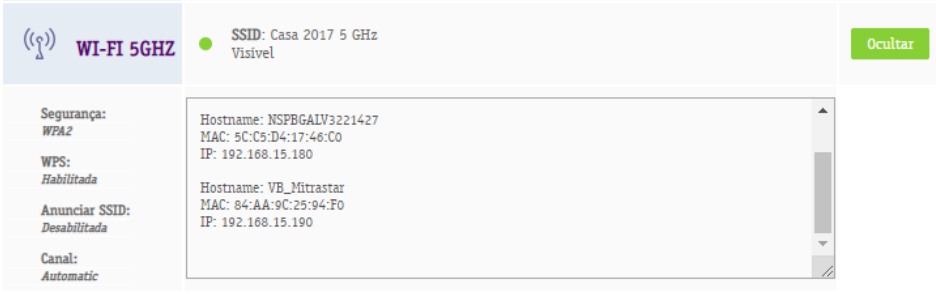

Figura 30 – IP do Repetidor

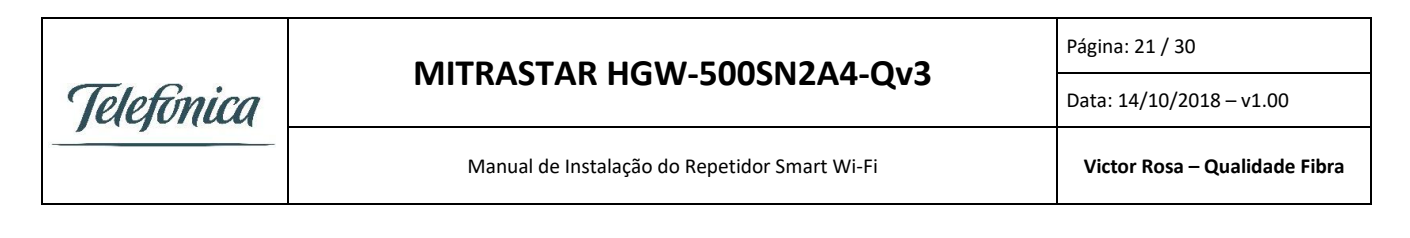

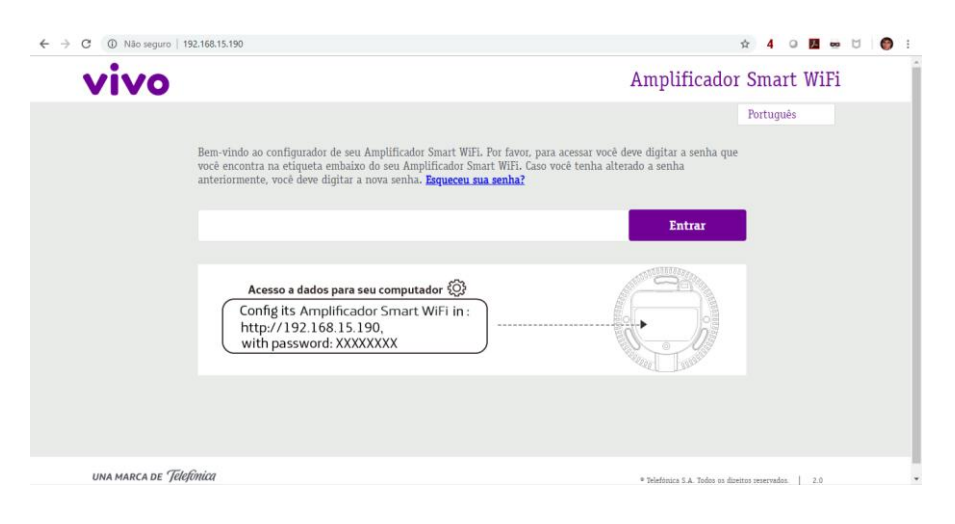

Figura 31 – IP de acesso ao dispositivo

h) Para continuar a configuração do repetidor através do navegador, seguir os procedimentos a partir do item 3.1.1-m.

#### <span id="page-20-0"></span>3.2) Instalação - Modo Access Point

• Na parte inferior do repetidor Smart Wi-Fi, através da chave seletora, escolha a opção "Cabo Eth" deslizando a chave para a esquerda.

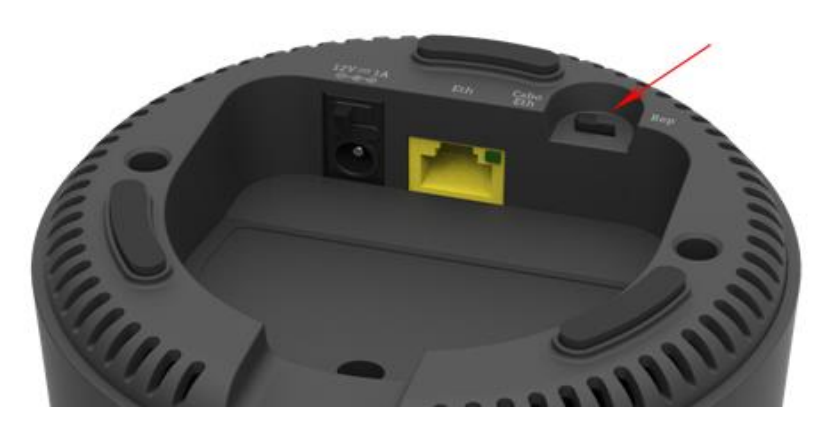

Figura 32 - Seleção do Modo Access Point no equipamento

• Ainda na parte inferior do equipamento, próximo ao plugue de energia, coloque a chave seletora na posição "ON" ao deslizá-la para a esquerda.

*TBRA - Esta instrução é de livre circulação entre as áreas de campo.*

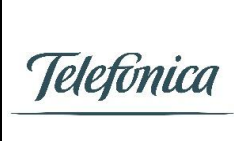

Página: 22 / 30

Data: 14/10/2018 – v1.00

Manual de Instalação do Repetidor Smart Wi-Fi **Victor Rosa – Qualidade Fibra**

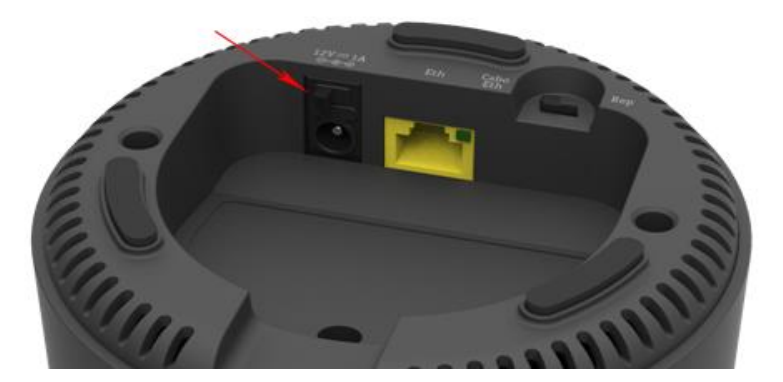

Figura 33 - Seleção de chave para ligar o equipamento

- Insira a fonte fornecida junto com o repetidor numa tomada próxima ao HGU e então plugue-a no repetidor para realizar a etapa de configuração do Repetidor Smart Wi-Fi.
- Após ligar o repetidor, uma luz verde ascenderá na sua linha de status. Depois de cerca de 60 segundos, essa luz mudará de cor ou se apagará. Assim que isso acontecer, resete o equipamento segurando o botão de reset por 15 segundos ou até a luz verde voltar a aparecer. O equipamento sempre deve ser resetado ao ser instalado, ou trocado de modo.

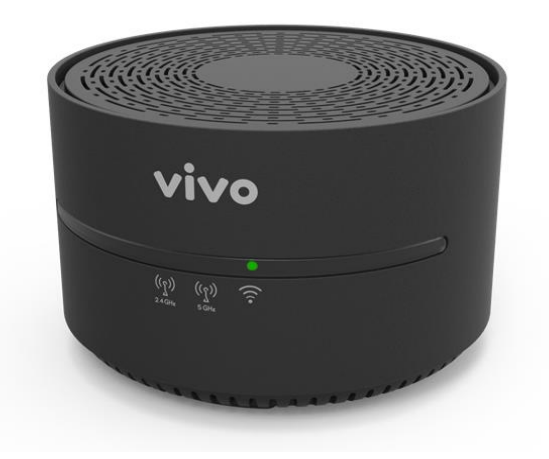

Figura 34 - Equipamento em estado de inicialização

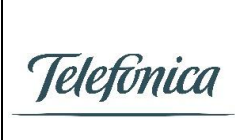

Página: 23 / 30

Data: 14/10/2018 – v1.00

Manual de Instalação do Repetidor Smart Wi-Fi **Victor Rosa – Qualidade Fibra**

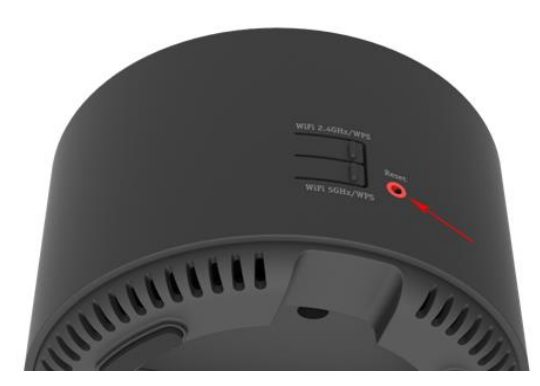

Figura 35 - Localização do botão de reset

• Após reset, um novo ciclo de inicialização ocorrerá, assim que isso acontecer, o equipamento poderá ser acessado para configuração de duas formas diferentes dependendo da disponibilidade de equipamentos do instalador.

#### <span id="page-22-0"></span>3.2.1) Configuração com notebook com privilégios de administrador

Neste tipo de configuração o notebook deve ser conectado ao Repetidor com um cabo Ethernet.

- a) Configurar IP na placa de rede do computador seguindo os passos descritos entre os itens 3.1.1-a até 3.1.1-i.
- b) Após logar no repetidor, acessar o Menu "Wi-Fi Plus" e preencher manualmente o nome da rede e a senha do Wi-Fi 5.0 GHz emitido pelo repetidor. Dê preferência a utilização do mesmo nome de rede 5.0 GHz e senha usados no HGU. Após terminar a configuração, clique em "Aplicar Alterações".

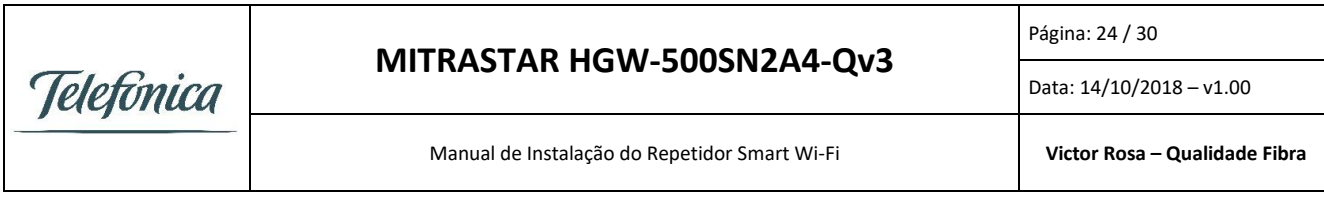

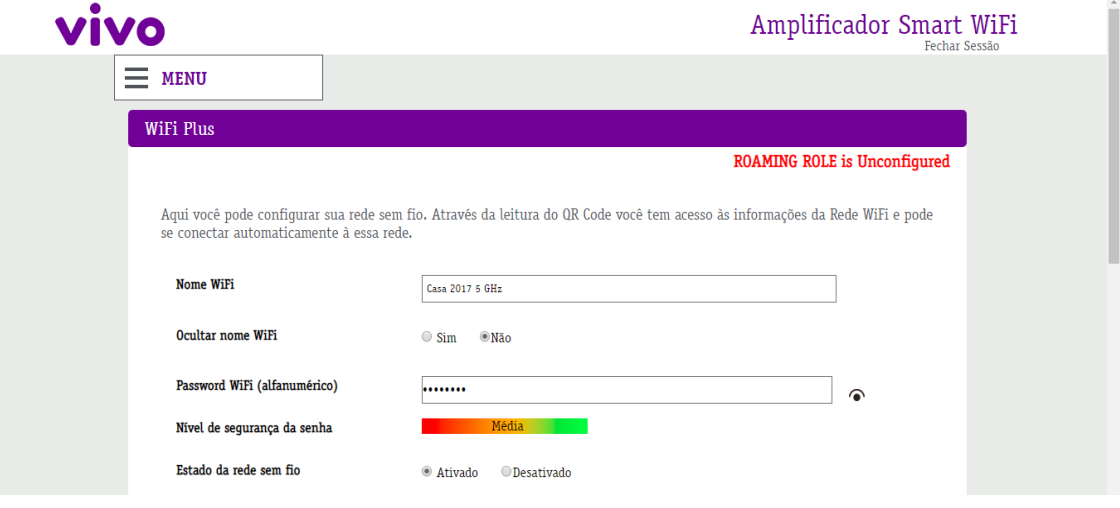

Figura 36 - Tela de configuração da rede 5.0 GHz

c) Após a configuração da rede 5 GHz, vá até o Menu do repetidor no canto superior esquerdo da página e clique em "WiFi", abrindo a tela de configuração do Wi-Fi 2.4 GHz. Preencha manualmente o nome da rede e a senha do Wi-Fi 2.4 GHz emitido pelo repetidor. Dê preferência a utilização do mesmo nome de rede 2.4 GHz e senha usados no HGU. Após terminar a configuração, clique em "Aplicar Alterações".

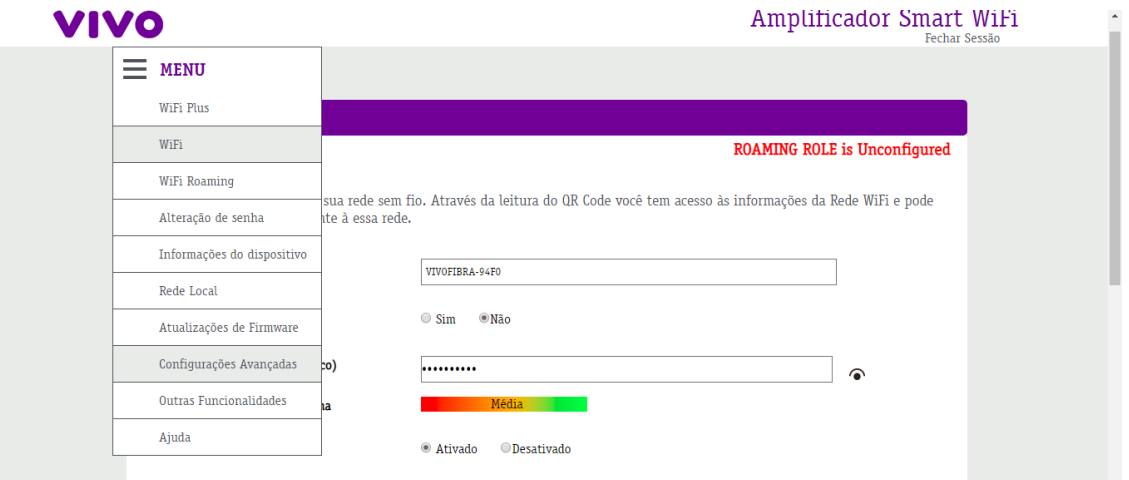

Figura 37 - Tela de configuração da rede 2.4 GHz

<span id="page-23-0"></span>d) Caso o repetidor esteja conectado ao HGU, no menu no canto superior esquerdo, vá até a tela "Atualizações de Firmware" e clique no botão "Atualização de Firmware". O repetidor se comunicará com os servidores da Telefônica e tentará

*TBRA - Esta instrução é de livre circulação entre as áreas de campo.*

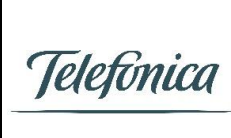

Página: 25 / 30

Data: 14/10/2018 – v1.00

Manual de Instalação do Repetidor Smart Wi-Fi **Victor Rosa – Qualidade Fibra**

baixar a versão de firmware mais recente, caso ela já não esteja instalada. Em caso de necessidade de atualização aguarde o término do processo.

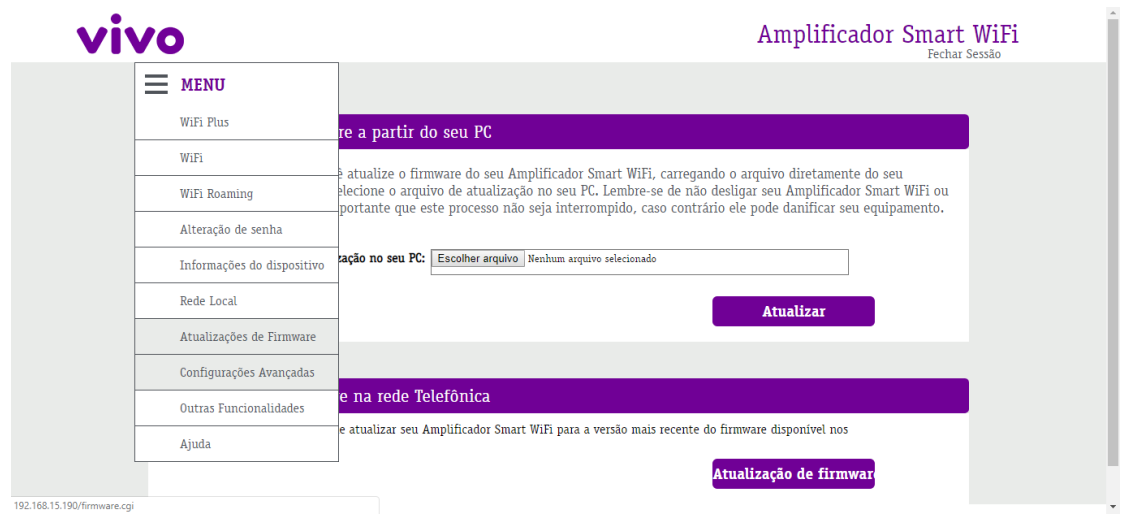

Figura 38 - Tela de atualização do firmware

e) Chegou a hora de escolher o **local onde ficará o repetidor**. Caso exista algum equipamento com Wi-Fi disponível, conecte na rede do HGU e utilize testes de velocidade para se guiar até um local com pouco ou nenhum sinal. O local onde ficará o repetidor deve possuir uma tomada disponível, possibilidade de passagem do cabo Ethernet e um móvel plano (ele não pode ser fixado ou colado em paredes). Após a definição de um local com essas características, proceda com a passagem com cabo Ethernet (Cat. 5e ou superior) entre o HGU/Switch e o repetidor. A instalação do cabo Ethernet deve seguir rigorosamente os procedimentos técnicos da Vivo, disponibilizados no portal "ELOS".

Lembre-se que o local correto para o repetidor neste caso é no meio do local sem sinal.

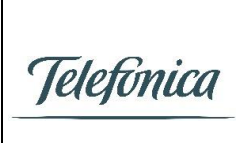

Página: 26 / 30

Data: 14/10/2018 – v1.00

Manual de Instalação do Repetidor Smart Wi-Fi **Victor Rosa – Qualidade Fibra**

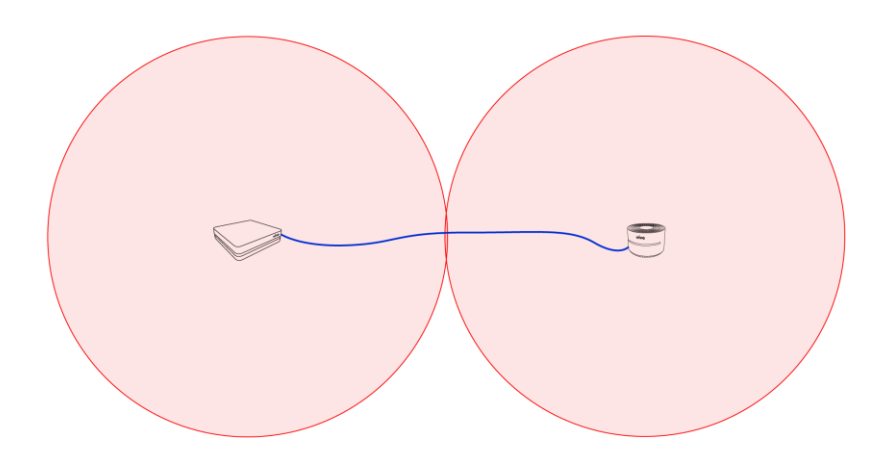

Figura 39 - Cobertura Wi-Fi no Modo Access Point

f) Após a passagem do cabo e conexão no repetidor com a luz na porta Ethernet piscando, temos uma repetição de sinal ocorrendo. Devemos agora verificar se essa repetição atende os parâmetros de qualidade da Vivo. Caso algum Set-top-box seja conectado no repetidor, faça a conexão e sintonize no canal Globo HD ou a afiliada local da Globo e mantenha assim. Então, faça o teste de conexão conectando via rede 5.0 GHz ao lado do repetidor (desabilite e reabilite do Wi-Fi do aparelho de teste antes de testar) ou, se não houver disponibilidade, teste diretamente o cabo Ethernet com um notebook. A velocidade deve atingir o contratado pelo cliente, se não atingir, verifique se o equipamento de teste atende os requisitos mínimos para a velocidade contratada, o cabo passado é Cat. 5e ou superior e está com continuidade em todas as 8 vias.

Caso o requisito de velocidade seja atendido ou seja impossível testa-lo da forma correta, acesse novamente a tela de configurações do repetidor e inclua uma foto desta tela no Zeus para baixar a ordem. Se não tiver feito a verificação de firmware do passo [d\)](#page-23-0) ainda, faça agora.

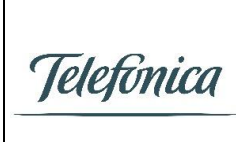

Página: 27 / 30

Data: 14/10/2018 – v1.00

Manual de Instalação do Repetidor Smart Wi-Fi **Victor Rosa – Qualidade Fibra**

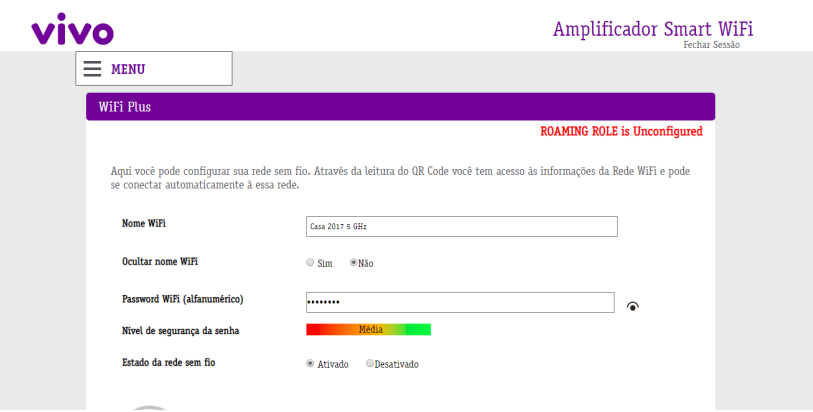

Figura 40 - Exemplo de configuração aprovada nos parâmetros de qualidade da VIVO.

g) O processo de instalação do repetidor está concluído, lembre-se de passar os cabos (energia e Ethernet) que estão ligados ao repetidor pelo rebaixo para evitar que o repetidor fique solto. Caso seja necessário mais um repetidor, proceda com sua instalação.

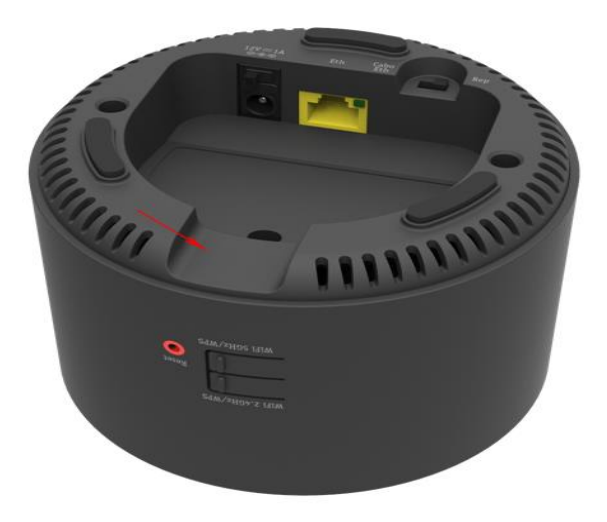

Figura 41 - Detalhe do túnel (rebaixo) para passagem de cabos do repetidor

#### <span id="page-26-0"></span>3.2.2) Configuração com notebook sem privilégios de administrador

Neste tipo de configuração o notebook deve ser conectado ao HGU com um cabo Ethernet.

a. Para confirmar o IP de acesso ao Menu do repetidor, conecte o notebook ao HGU e siga os passos descritos entre os itens 3.1.2-f até 3.1.2-g.

*TBRA - Esta instrução é de livre circulação entre as áreas de campo.*

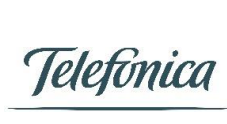

Página: 28 / 30

Data: 14/10/2018 – v1.00

Manual de Instalação do Repetidor Smart Wi-Fi **Victor Rosa – Qualidade Fibra**

b. Digite o IP de acesso na barra de tarefas do navegador e acesse a página de Menu do repetidor. Para configurar as redes Wi-Fi 2,4 e 5GHz, siga os procedimentos descritos a partir do item 3.2.1-b até o item 3.2.1-g.

#### <span id="page-27-0"></span>4) Informações Adicionais

• O repetidor não liga

Verifique se a chave "ON/OFF" em baixo do repetidor está na posição "ON" e que o plugue da fonte está bem inserido no repetidor. Verifique se a tomada em que o repetidor está ligado está energizada.

Vale lembrar que não existe "troca de fonte" na Vivo, o conjunto inteiro deve ser trocado caso apenas a fonte tenha queimado.

• O equipamento está superaquecido

É normal o equipamento esquentar na parte de baixo, sob a etiqueta, porém qualquer outro aquecimento muito intenso pode indicar falha e o equipamento deve ser substituído.

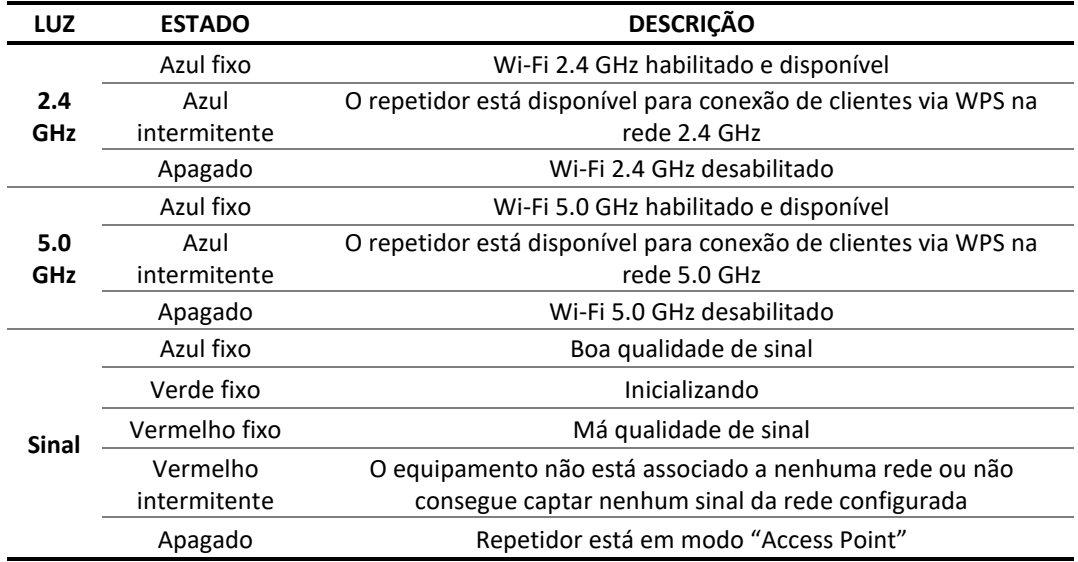

Qual o significado das luzes?

Tabela 1 - Significado das luzes indicativas do receptor

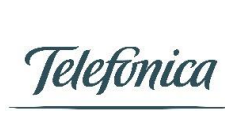

Página: 29 / 30

Data: 14/10/2018 – v1.00

#### • O QHop não ativa

O QHop não ativará se o sinal estiver muito intenso ou muito fraco (RSSI fora do intervalo -48 dBm a -70 dBm), se estiver desabilitado no HGU ou no repetidor ou se o repetidor estiver no Modo Access Point. Verifique todas essas condições.

Caso ainda assim não se resolva, realize um reset factory no HGU e no repetidor e atualize seus firmwares. Caso ainda assim não se resolva, troque o HGU pelo de outro fabricante e teste novamente. Caso ainda não se resolva, troque o repetidor por outra unidade. Caso ainda não se resolva, busque auxílio no CO ou na área de Qualidade.

• Não encontro a rede Wi-Fi para repetir

O repetidor apenas repete redes 5.0 GHz, certifique-se que a rede que você deseja repetir é desse tipo. Se o repetidor não encontrar nenhuma rede Wi-Fi, realize um reset factory e tente atualizar seu firmware. Se ainda assim não resolver, troque a unidade. Se o repetidor não estiver encontrando uma rede específica, certifique-se que você está próximo do equipamento que gera a rede, realize um reset factory e atualize o firmware do HGU. Caso não resolva, troque o HGU pelo de outro fabricante.

• Mesmo com o QHop ativo, existe um engasgo na troca de redes

O engasgo com QHop é menor que o normal e deve ser imperceptível na grande maioria das aplicações. Sempre verifique se existe update de firmware disponível para o HGU ou Repetidor que tragam melhoras nesse quesito.

• O sinal do Wi-Fi não vai muito longe

Essa é uma característica da tecnologia, principalmente do 5.0 GHz. O caminho para resolver é o desenvolvimento de novas tecnologias, novas normas e o uso de múltiplos Access Points.

**TECNOLOGIA BANDA 2.4 GHz** 802.11b: até 11 Mbps 802.11g: até 54 Mbps 802.11n 2x2: até 300 Mbps **5.0 GHz** 802.11ac 4x4 Wave 2: até 1,733 Gbps

Qual a velocidade máxima teórica do repetidor?

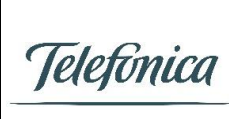

Página: 30 / 30

Data: 14/10/2018 – v1.00

Manual de Instalação do Repetidor Smart Wi-Fi **Victor Rosa – Qualidade Fibra**

**Ethernet** 802.3ab: até 1 Gbps

Tabela 2 - Velocidade máxima teórica das interfaces do Repetidor Smart Wi-Fi

#### O Repetidor possui WPS para clientes?

Sim, basta pressionar os botões na traseira do equipamento por até 3 segundos de acordo com a frequência desejada (2.4 GHz e 5.0 GHz). Enquanto a luz correspondente à frequência estiver piscando em azul na frente do equipamento, ele estará aberto para conexões WPS.

Quais as características da fonte que acompanha o repetidor?

Entrada:  $100^{\circ}240$  V $^{\circ}$  - 50/60 Hz - Max 0,3 A (21,6 kWh por mês) Saída: 12V= 1A

Tenho sugestões ou dúvidas

Encaminhe para o CO ou para a área de Qualidade.